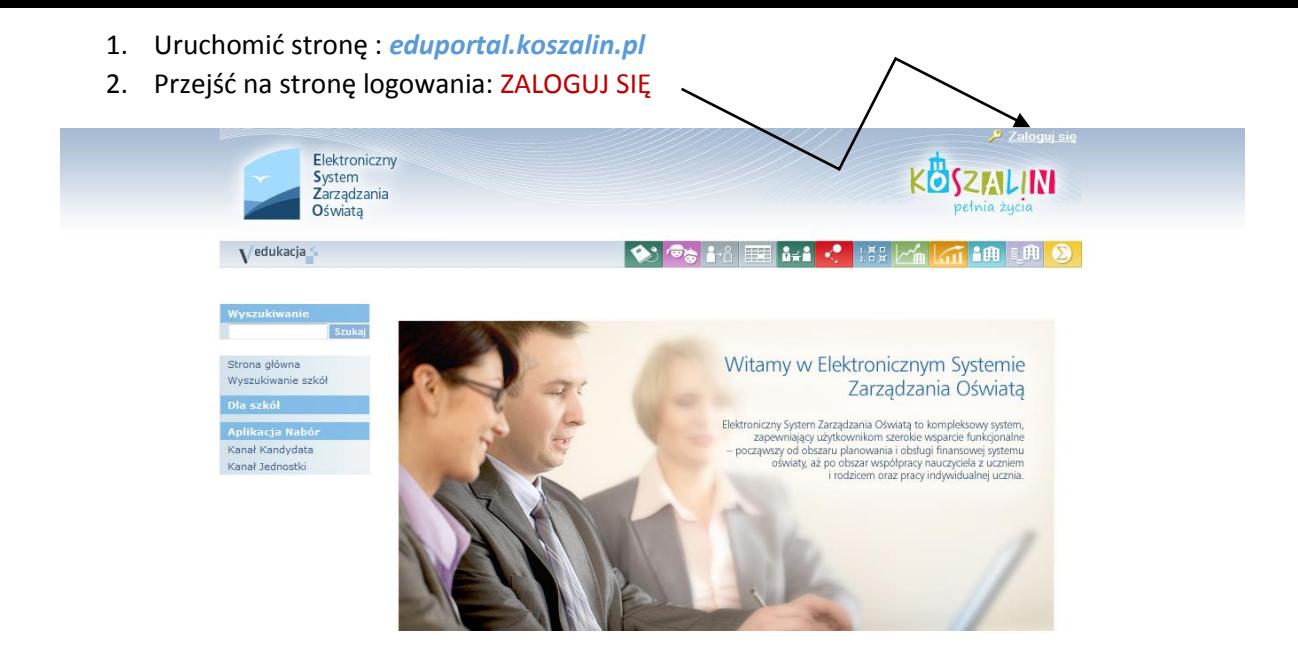

3. Na stronie logowania kliknąć: NIE PAMIĘTAM JAK SIĘ ZALOGOWAĆ

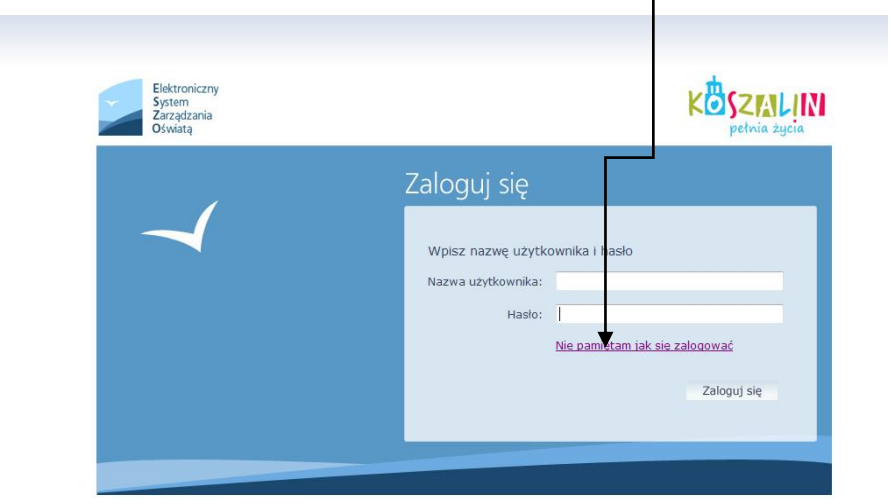

 $\overline{\phantom{a}}$ 

4. Przepisać tekst lub cyfry z obrazka, a następnie wpisać swój pesel lub email podany w dokumentach szkolnych.

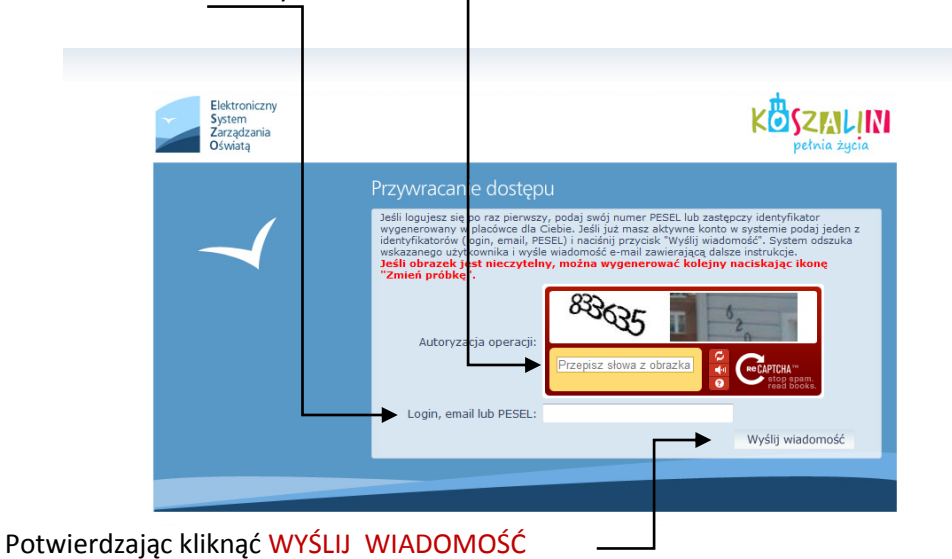

5. Na podany e-mail zostanie wysłana wiadomość z nazwą użytkownika i linkiem do strony, gdzie będzie możliwość ustalenia przez użytkownika hasła. Odbierając e-mail należy kliknąć na przesłany link

**NAZWA UŻYTKOWNIKA (LOGIN)** 

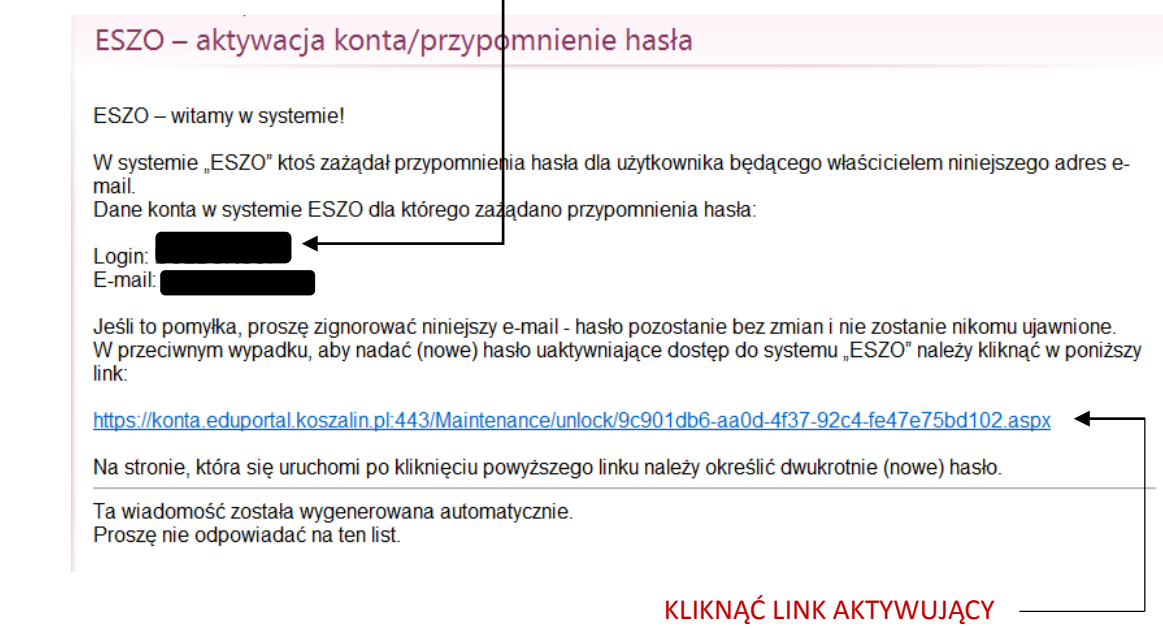

6. Po kliknięciu linku uruchomi się strona, gdzie można ustalić hasło użytkownika Przepisać tekst lub cyfry z obrazka

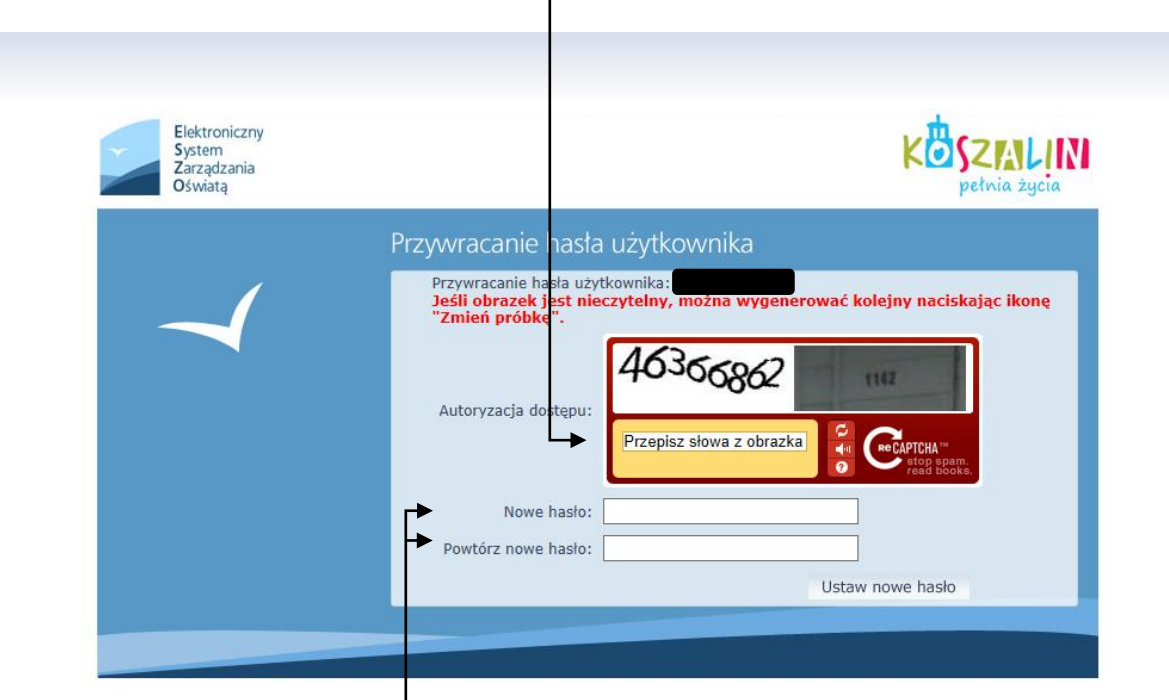

Wpisać swoje hasło dwa razy, używając dużych i małych liter, cyfr i znaków z podwójnych klawiszy, np.: ABcd12#\$

7. Po uzyskaniu nazwy użytkownika zalogować się do idziennika

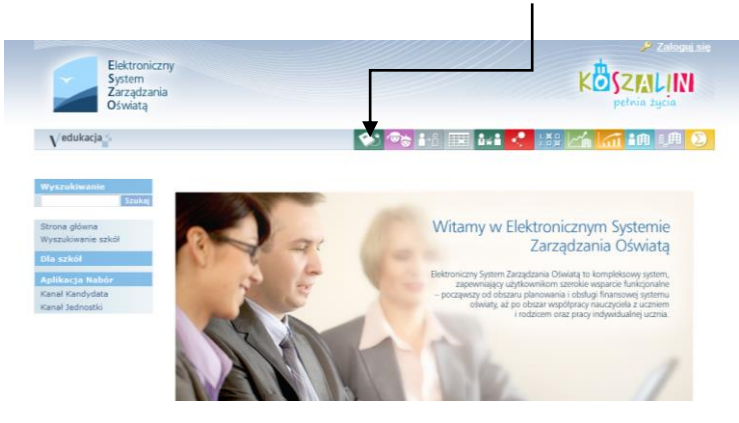

**WSZYSTKIE DODATKOWE PYTANIA PROSZĘ KIEROWAĆ DO SEKRETARIATU SZKOŁY**